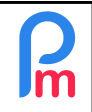

## **Objective**

As an Administrator, you can open access on **Payroll Mauritius** to other people.

These do not need to be created as an Employee in the System.

You will be able to define their rights by opening only the accesses to the parts of the software you want (the unopened accesses for a person, will consist in hiding for him the functional ones not authorized in the System).

Note that « normal » (ie. not involved in Payroll process) Employees do not have to access the System. If you want to give them access to interact with the System, you must give them access via the Payroll Mauritius Employee Mobile Application **Staff Connect** (FAQEN101 - How to implement the mobile application for Employees).

# **How to do this?**

Preliminary remark: Only the Super Administrator (who is the person who subscribed to **Payroll Mauritius**) has the necessary rights to create the first Administrator, as well as to revoke it (them). An Administrator can create another Administrator. An Administrator has access to all the functions of the Software, but does not have access to the Subscription/Billing data, which remains only accessible to the Subscriber (super Administrator).

If you want to create a new Administrator, you can skip to the next section and go directly to the Create User chapter below.

Otherwise, first of all, before creating an access to another person, you must define the rights that will be his. To do this, you must create a **User Group** by opening the desired rights: this will then allow you, if desired, to have other users join this Group who will then have the same access rights. You can of course create as many User Groups as you wish and assign different rights to them so that each person who has access to the System has access only to the functions of the software you have decided.

A user can also be in several User Groups.

## **Create a User Group**

To do this, go to the top right in the'Employer' section > [Admin]v > User groups

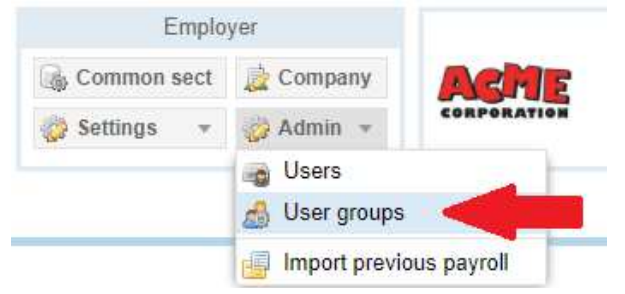

then on the screen that appears, click on the button at the top right [Add user group].

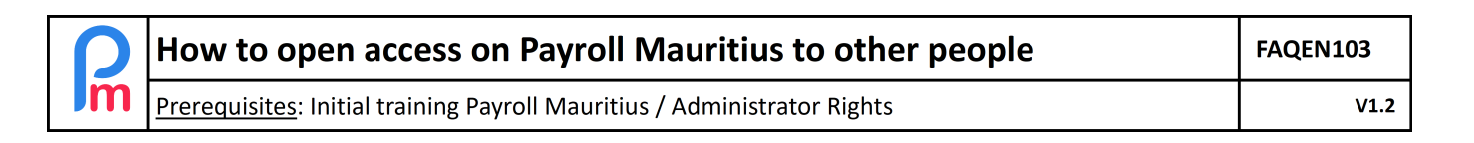

The rights (roles) screen is presented to you:

Start by naming the Group using a description that will be explicit to you.

For example, we decide to create a group of rights to access only the Timesheets, and not the other functions of the System.

Let's call this group: "Timesheet rights"

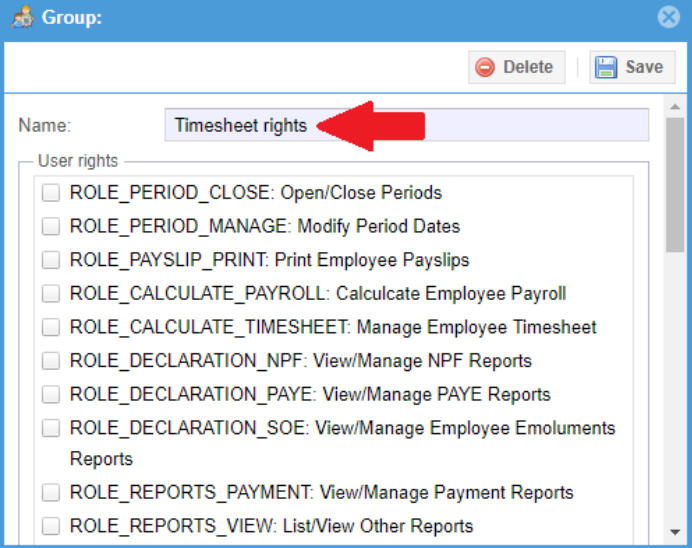

Do not validate yet.

It is then necessary to tick each of the "ROLE" which are the ones you want to open corresponding to the desired rights to allow access to the Timesheets (for our example).

Lets tick « ROLE\_CALCULATE\_TIMESHEET »

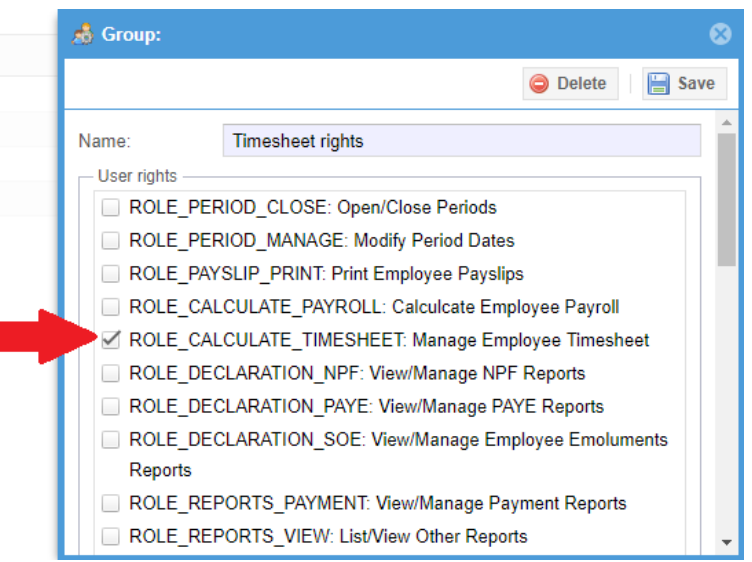

Then click on the [Save] button. The "TimeSheet rights" Group is created. It is now necessary to create a User and have him/her join this Group.

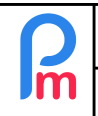

### **Create a User**

To do this, go to the top right in the 'Employer' section > [Admin]v > Users

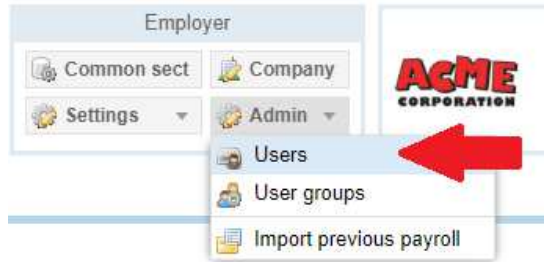

then on the screen that appears, click on the button at the top right [Invite new user].

### A window appears.

First fill in the **email that will be the person's login ID** (1) which will connect via the website or directly via https://www.payrollmauritius.com/en/login (or, if you have a subdomain (optional) on **Payroll Mauritius**, via the URL of that subdomain).

Then choose whether you want to give him Full Administrator rights (2) or reduced rights (3); in our case below "Timesheet" rights and then click on the [Send invitation email] button.

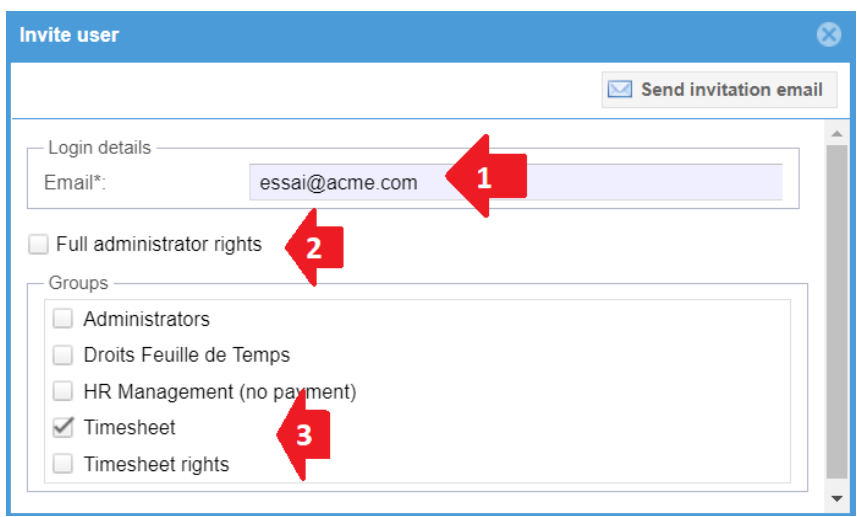

He will then receive an email containing a link that will allow him to personalize his access and choose his password to access the system.

**Note**: A user (his email) may be invited if necessary with different roles in different **Payroll Mauritius** companies.

\_\_\_\_\_\_\_\_\_\_\_\_\_\_\_\_\_\_\_\_\_